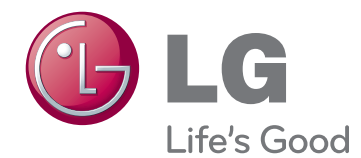

한국어

## 사용 설명서 IPS LED 모니터

사용전에 안전을 위한 주의사항을 반드시 읽고 정확하게 사용하세요 .

IPS224V IPS234V IPS LED 모니터 모델 목록

www.lg.com

### 목차

#### [조립 및 준비](#page-2-0)

[제품 구성](#page-2-0)

- [제품 부품 및 버튼 설명](#page-3-0)
- [모니터 설치](#page-4-0)
- [스탠드 베이스 조립](#page-4-0)
- [스탠드 베이스 분리](#page-4-0)
- [테이블에 설치](#page-5-0)
- [케이블 홀더 사용하기](#page-5-0)
- [벽면에 설치](#page-7-0)

#### [모니터 사용하기](#page-8-0)

- [컴퓨터 연결 사용하기](#page-8-0)
- [D-SUB 연결](#page-8-0)
- [DVI-D 연결](#page-8-0)
- [HDMI 연결](#page-8-0)

#### [사용자 설정](#page-10-0)

- [사용자 설정](#page-11-0) - [메뉴\(MENU\) 설정](#page-11-0)
- 
- [13 -영 상](#page-12-0)
- [14 -색 상](#page-13-0)  [15 -화 면](#page-14-0)
- [15 -음 량](#page-14-0)
- [16 -기 타](#page-15-0)
- [MY KEY 설정](#page-16-0)
- [FUNC. 설정](#page-17-0)
- [18 -영상 모드](#page-17-0)
- 19 SUPER ENERGY SAVING
- [20 -듀얼 모니터](#page-19-0)
- [20 -듀얼 웹](#page-19-0)
- [21 -MY KEY 설정](#page-20-0)

#### [고장신고 전 확인하세요](#page-21-0)

#### [제품 규격](#page-23-0)

- [IPS224V](#page-23-0)
- [IPS234V](#page-24-0)
- [공장지원모드\(Preset Mode\)](#page-25-0)
- [전원 표시등](#page-25-0)

#### [바른 자세](#page-26-0)

[제품을 사용하는 바른 자세](#page-26-0)

# 한국어 ENG

### <span id="page-2-0"></span>조립 및 준비

#### 제품 구성

제품 상자 안에 아래 부속품이 들어 있는지 확인하세요 . 누락된 부속품이 있는 경우 제품을 구입한 판매처에 문의하시기 바랍니 다 . 실제 제품과 부속품은 이 사용 설명서의 그림과 다를 수 있습니다 .

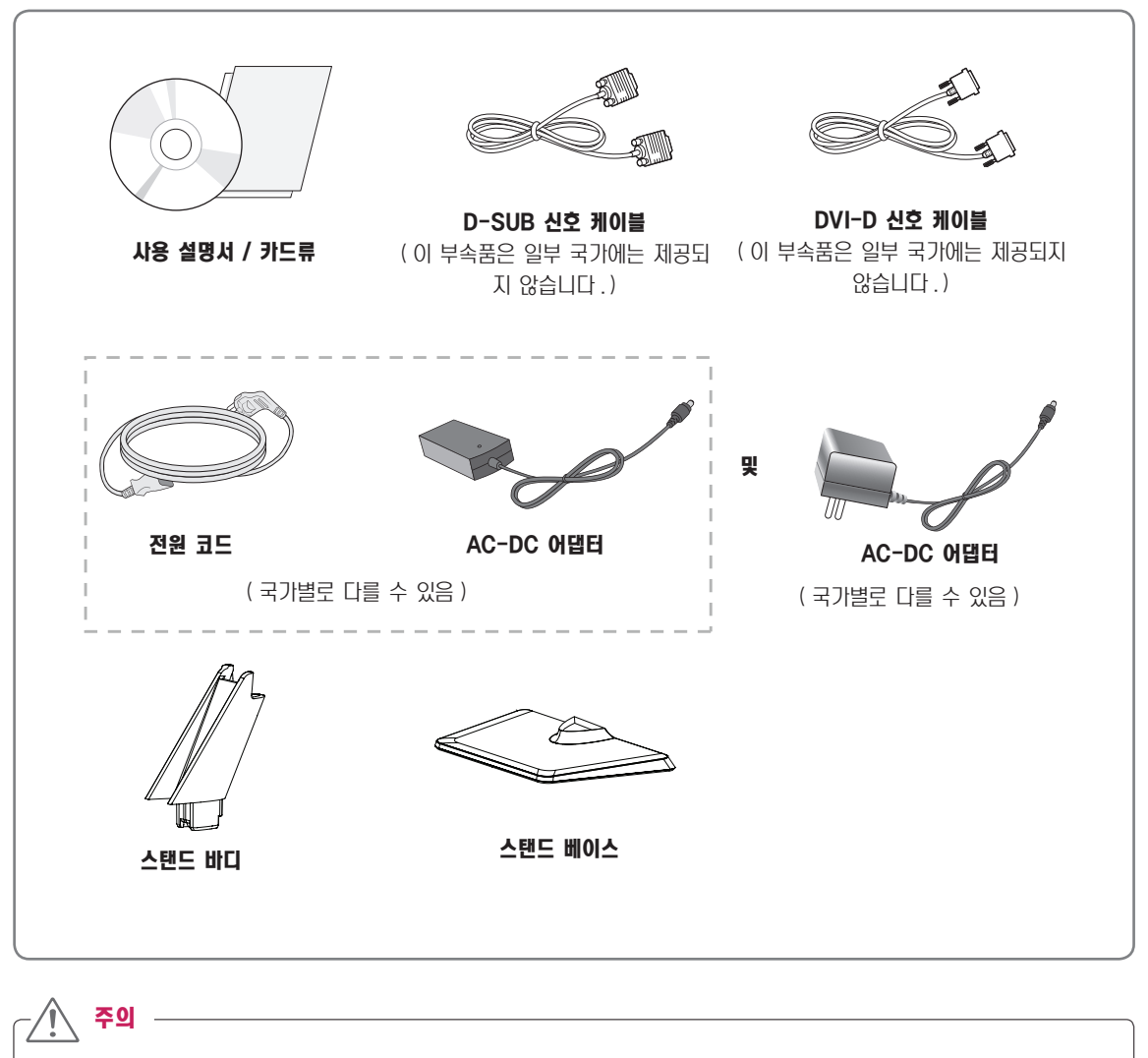

- y 안전 및 제품 수명을 위해 불법 복제품은 사용하지 마십시오 .
- y 불법 복제품 사용으로 인한 모든 파손이나 부상에는 품질 보증이 적용되지 않습니다 .

참고 –

• 부속품은 여기에 그려진 것과 다르게 보일 수 있습니다.

• 이 사용 설명서의 제품 사양이나 내용은 제품의 품질 양상을 위해 예고 없이 변경될 수 있습니다.

### <span id="page-3-0"></span>제품 부품 및 버튼 설명

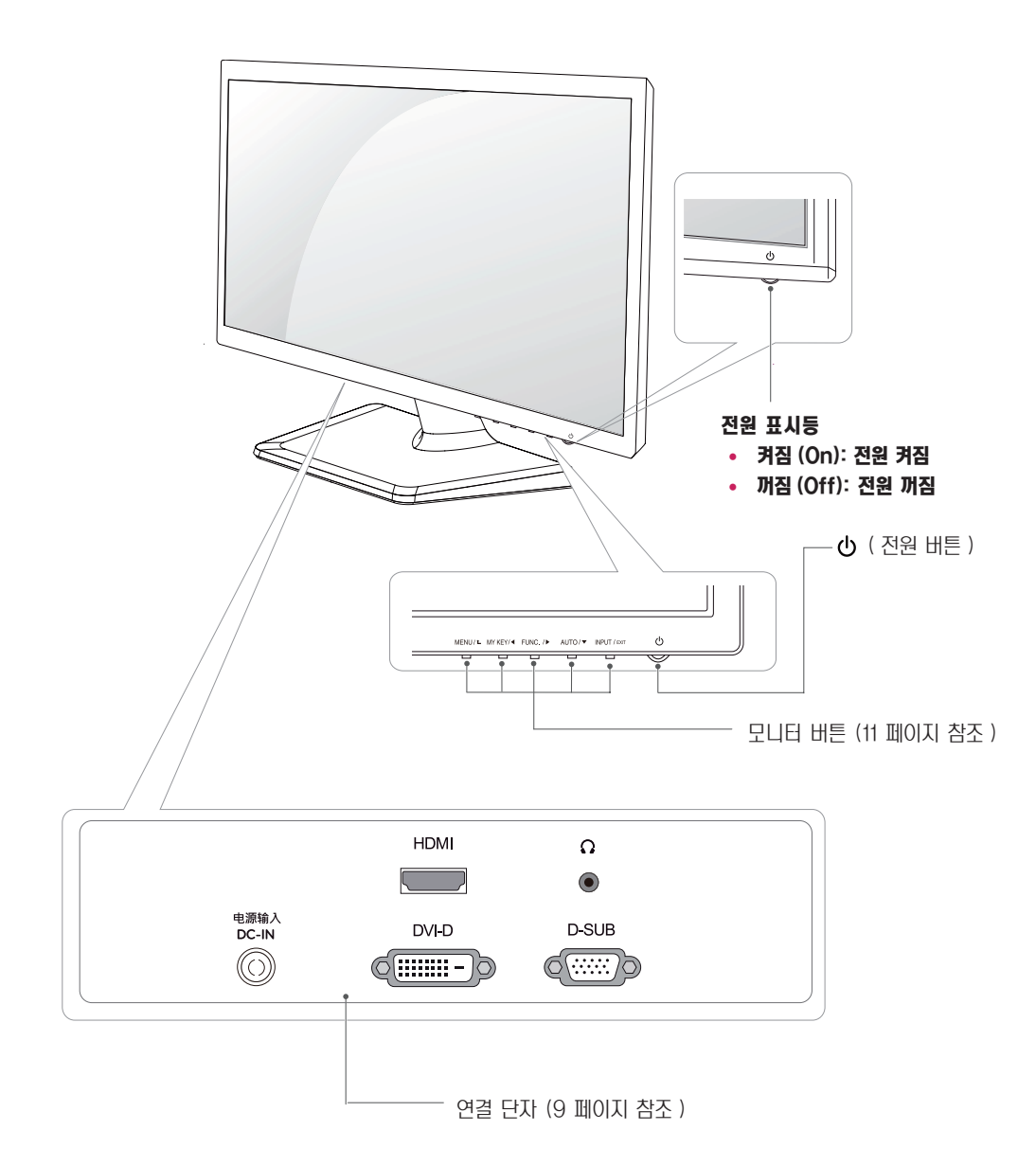

#### <span id="page-4-0"></span>모니터 설치

스탠드 바디 (Stand Body)

> 스탠드 베이스 (Stand Base)

#### 스탠드 베이스 조립

 $1$  무니터의 패널이 바닥을 향하도록 합니다.

모니터의 패널 ( 화면 ) 보호를 위해 부드러운 천을 바닥에 깔아 주세요 . 주의

#### 스탠드 베이스 분리

- 1 모니터의 패널이 바닥을 향하도록 합니다 . 모니터의 패널 ( 화면 ) 보호를 위해 부드러운 천을 바닥 에 깔아 주세요 .
- $2 \bullet$  스탠드 바디 (Stand Body) 와 스탠드 베이스 (Stand Base) 를 모니터 로부터 분리시킵니다 .
	- 동전을 사용하여 나사를 왼쪽 방향으로 돌립니다 . 2
	- $\blacksquare$  스탠드 베이스 (Stand Base) 를 분리시킵니다 .

- 2 <sub>■</sub> 스탠드 바디 (Stand Body) 를 모니터 에 장착시 킵니다 .
	- 2 **스탠드 베이스 (Stand Base)** 를 부작시킵니다 .
	- 동전으로 나사를 오른쪽으로 돌려 고정시킵니다 . 3

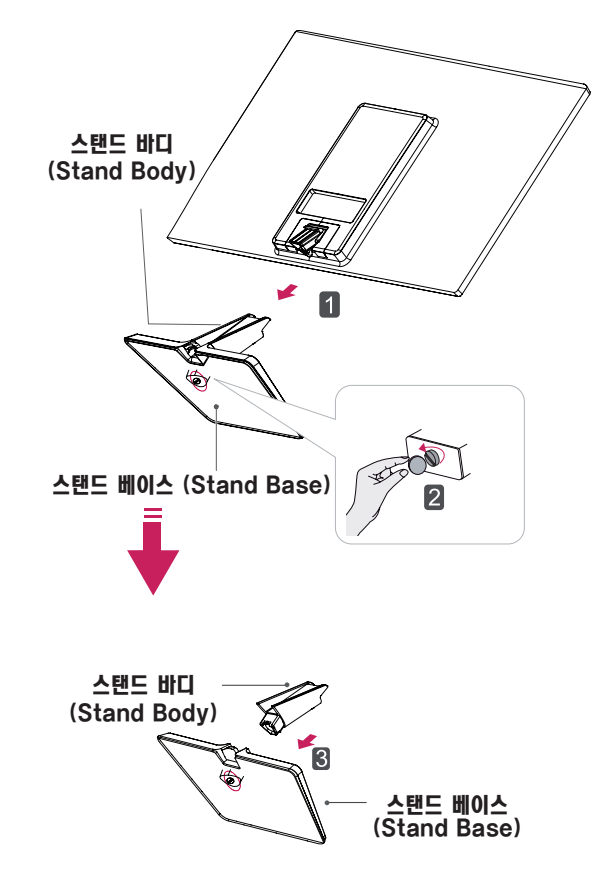

#### <span id="page-5-0"></span>테이블에 설치

 $1$  모니터를 들어서 똑바로 세운 상태로 테이블 위에 놓으세요. 통풍을 위해 벽에서 최소 10 cm 거리를 두고 설치하세요.

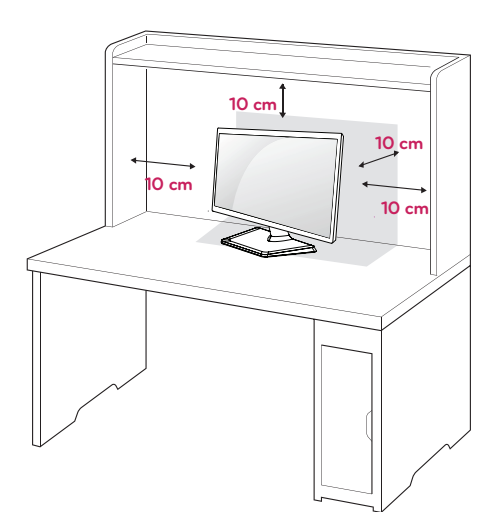

2 벽면 콘센트에 전원 코드를 연결하세요 .

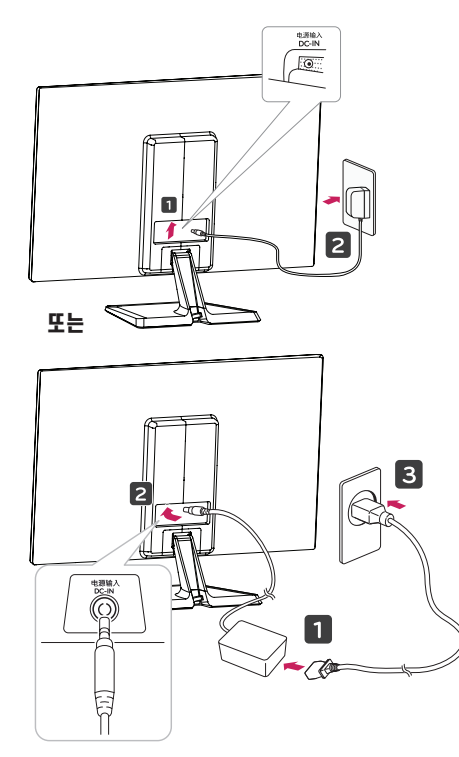

 $3$  하단 스위치 패널에 있는  $\Phi$  (Power) 버튼을 눌러 모니 터를 켜세요 .

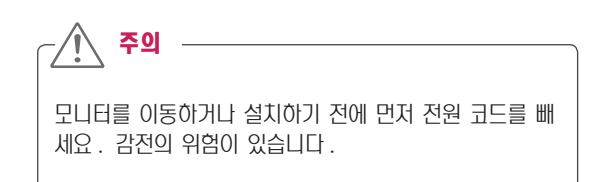

케이블 홀더 사용하기

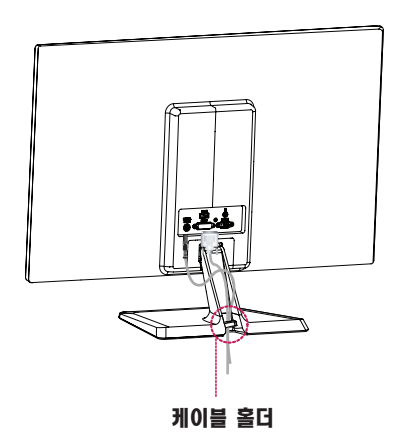

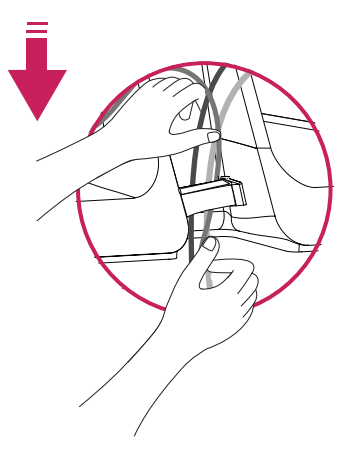

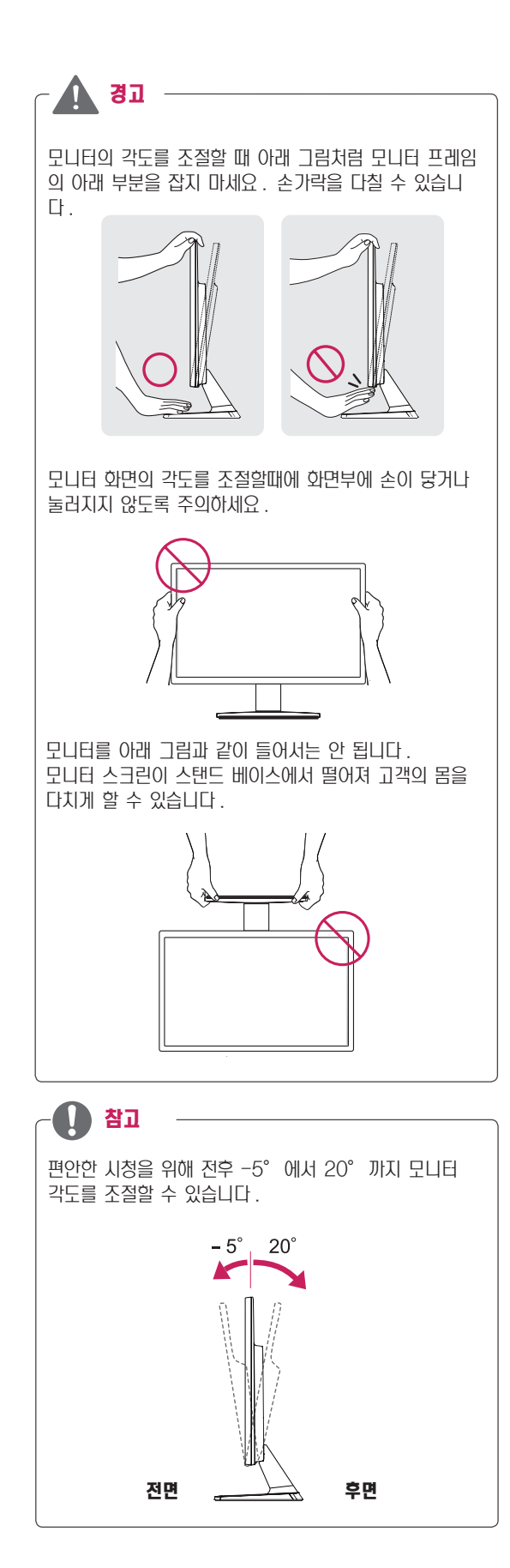

#### 잠금 장치 (Kensington) 사용

Kensington 잠금 장치 커넥터는 모니터 뒤에 있습니다 . 설치 및 사용에 대한 자세한 내용은 Kensington 잠금 장치와 함께 제공된 사용 설명서 또는 http://www. kensington.com 을 참조하세요 .

모니터와 테이블을 Kensington 잠금 장치 케이블로 연결합 니다 .

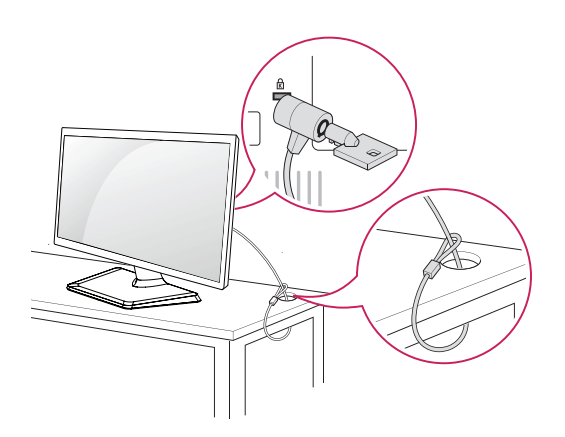

참고

Kensington 잠금 장치는 선택 사양입니다 . 별매품은 일반 전자 제품점에서 구입할 수 있습니다 .

#### <span id="page-7-0"></span>벽면에 설치

통풍을 위해 각 면과 벽에서 10cm 의 공간을 확보하세요 . 자세한 설치 방법은 가까운 대리점에서 구할 수 있으며 , 각 도 조절형 벽걸이 지지대 설치 및 설정 설명서를 참조하세요 .

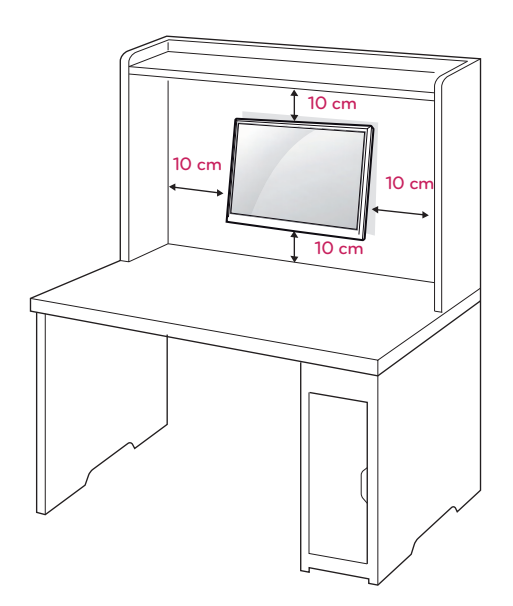

모니터를 벽면에 설치하는 경우 , 모니터의 뒷면에 벽걸이 지 지대 ( 선택 사양 ) 를 설치하세요 .

벽걸이 지지대 ( 선택 사양 ) 를 사용하여 모니터를 설치하는 경 우 부착 시 떨어지지 않도록 주의하세요 .

- 1 VESA 표준 규격에 맞는 나사와 벽걸이 지지대를 사용하여 주십시오 .
- 2 표준 규격보다 긴 나사를 사용 시 , 제품 내부에 손상을 입 힐 수 있습니다 .
- 3 VESA 표준 규격에 맞지 않는 나사를 사용하면 제품 파손 및 제품이 떨어질 위험이 있습니다 . 이에 대하여 당사가 책임을 지지 않습니다 .
- 4 이 모니터는 VESA 표준에 맞게 되어 있습니다 .
- 5 아래와 같이 VESA 표준에 맞게 사용 하십시오 .
- 784.8 mm (30.9 inch) 이하
	- \* 벽걸이 장착판 두께 : 2.6 mm
	- \* 고정나사 : 직경 4.0 mm x Pitch 0.7 mm x 길이 10 mm
- 787.4 mm (31.0 inch) 이상
	- \* VESA 표준에 맞는 벽걸이 장착판 및 나사를 사용 하 십시오 .

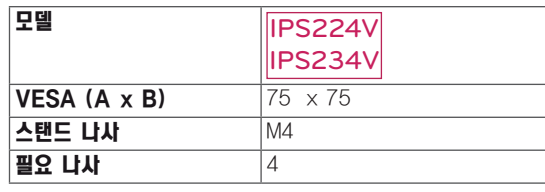

주의

- 모니터를 이동하거나 설치하기 전에 먼저 전원 코드를 빼세요 . 감전의 위험이 있습니다 .
- 모니터를 천장이나 경사진 벽에 설치하는 경우 낙하의 위험이 있어 상해를 입을 수 있습니다 .
- LG 정품 벽걸이를 사용하고 가까운 대리점이나 전문 설치업체에 문의하세요 .
- 나사를 너무 세게 조이면 모니터가 파손될 수 있습니 다 . 이 경우 품질 보증이 적용되지 않습니다 .
- VESA 표준을 충족하는 나사와 벽걸이를 사용하세 요 . 적합하지 않은 부속품의 오용 또는 사용으로 인한 파손에는 상해 품질 보증이 적용되지 않습니다 .

참고

- VESA 표준 사양에 명시되어 있는 나사를 사용하세  $Q_{\perp}$
- 벽걸이 키트에는 설치 설명서와 필요한 부품이 포함되 어 있습니다 .
- 벽걸이 지지대는 선택 사양입니다. 별매품은 가까운 대리점에서 구입할 수 있습니다 .
- 나사 길이는 벽걸이에 따라 다를 수 있습니다. 반드시 적합한 길이의 나사를 사용하세요 .
- 자세한 내용은 벽걸이와 함께 제공되는 설명서를 참조 하세요 .

### <span id="page-8-1"></span><span id="page-8-0"></span>모니터 사용하기

### 컴퓨터 연결 사용하기

• 이 모니터는 \* 플러그 앤 플레이 기능을 지원합니다. \* 플러그 앤 플레이 : 장치를 PC 에 연결하여 전원을 켜면 장치 환경 설정이나 사용자 조정 없이 PC가 자동으로 해 당 장치를 인식하는 기능입니다 .

#### D-SUB 연결

아날로그 비디오 신호를 PC 에서 모니터로 전송합니다 . 다음 그림과 같이 PC와 모니터를 제공된 D-SUB 15핀 신호 케이 블로 연결하세요 .

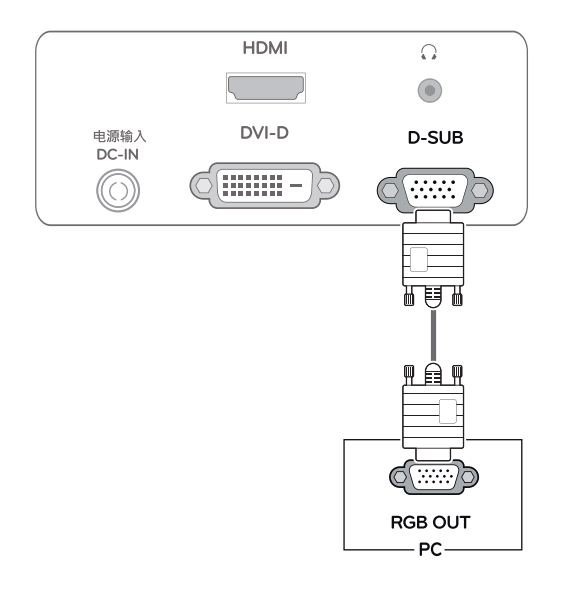

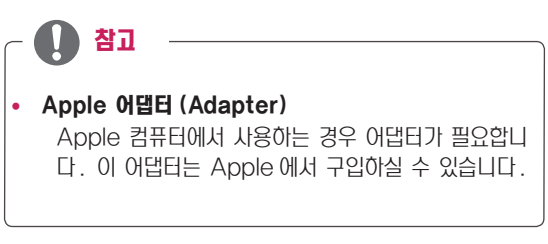

#### DVI-D 연결

디지털 비디오 신호를 PC에서 모니터로 전송합니다 . 다음 그 림과 같이 PC 와 모니터를 DVI 케이블로 연결하세요 .

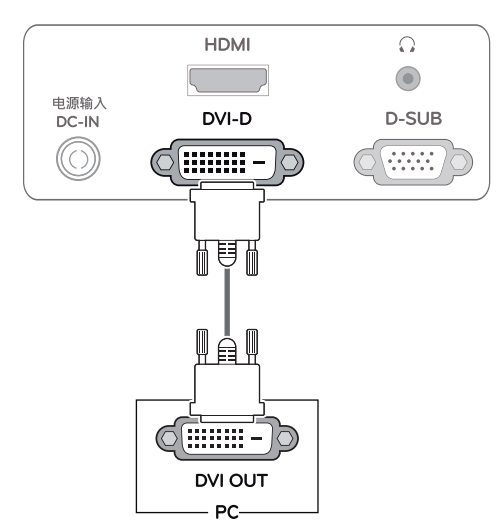

#### HDMI 연결

디지털 비디오 및 오디오 신호를 PC 및 A/V 기기에서 모니 터로 전송합니다 . 다음 그림과 같이 PC 및 A/V 기기와 모니 터를 HDMI 케이블로 연결하세요 .

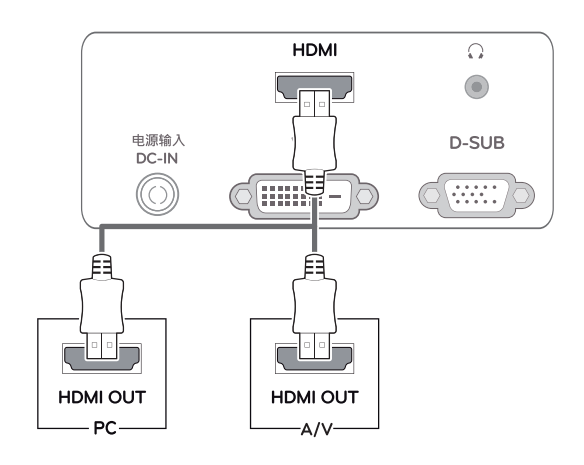

참고

• HDMI PC 를 사용할 경우 장비 호환성 문제가 발생할 수 있습니다

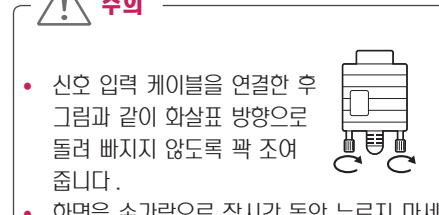

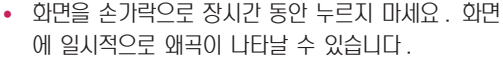

• 화면에 정지 영상을 장시간 동안 재생하지 마세요. 잔 상이 생길 수 있습니다 . 가능한 경우 화면보호기를 사 용하세요 .

#### 주의 최적 화면 설정 기능

모니터의 전원 버튼을 눌러 모니터를 켜세요 . 전원을 켜면 " 최적 화면 설정 " 기능이 자동으로 실행됩니다 .( 아날로그 신 호에서만 지원합니다 .)

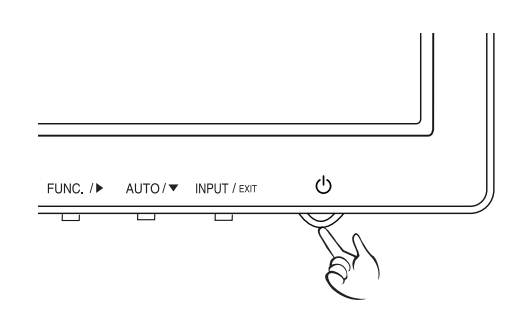

### 참고 참고

- 컴퓨터 2 대를 연결하여 사용하시려면 컴퓨터 각각에 신호 케이블 (D-SUB/DVI-D/HDMI)을 연결하여 사용 하세요 .
- 전원코드를 전원 콘센트에 연결할 경우에는 그라운드 선이 내장된 (3 심 ) 멀티탭이나 접지가 되어 있는 벽 면의 전원 콘센트에 연결하세요 .
- 모니터의 온도가 낮을 때 전원을 켜면 화면이 깜박일 수 있습니다 . 이는 정상이니 걱정하지 않으셔도 됩니 다 .
- 일부 빨간색, 녹색 또는 파란색 반점이 화면에 나타날 수 있습니다 . 이것은 정상입니다 .

#### y " 최적 화면 설정 " 기능 .

사용자에게 최상의 화면 상태를 제공하기 위한 기능 으로서 사용자가 처음 모니터를 연결한 경우 , 각각의 신호에 대해 자동으로 화면 조정을 실행합니다 .( 아날 로그 신호에서만 지원합니다 .)

#### "AUTO" 기능 .

사용중 또는 해상도 변경 후 , 화면이 흐리거나 , 글자 번짐 , 글자 퍼짐 , 화면 떨림 , 화면 치우침 등이 있을 시 AUTO 기능 버튼을 실행시키면 보다 좋은 화질을 구현 할 수 있습니다 . (아날로그 신호에서만 지원합니 다 .)

### <span id="page-10-1"></span><span id="page-10-0"></span>사용자 설정

- 1 모니터 하단에 있는 원하는 버튼을 누릅니다 .
- $2$  버튼을 이용하여 해당 옵션을 조정하세요.

상위 메뉴 또는 다른 항목을 조정하고 싶을 때에는 (  $\spadesuit$ ) 버튼을 이용하여 이동하세요.

3 EXIT 를 선택하면 OSD 메뉴에서 빠져 나갑니다 .

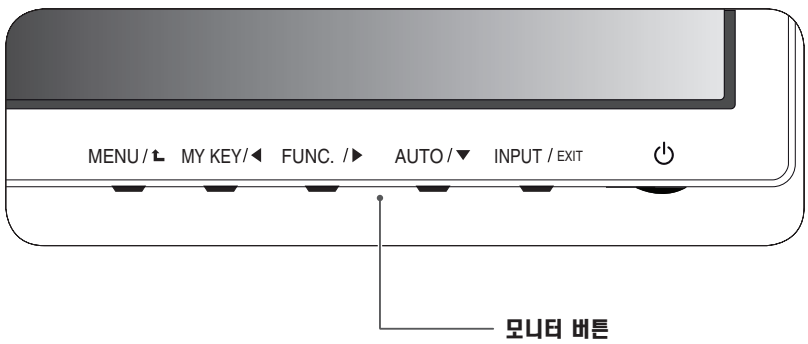

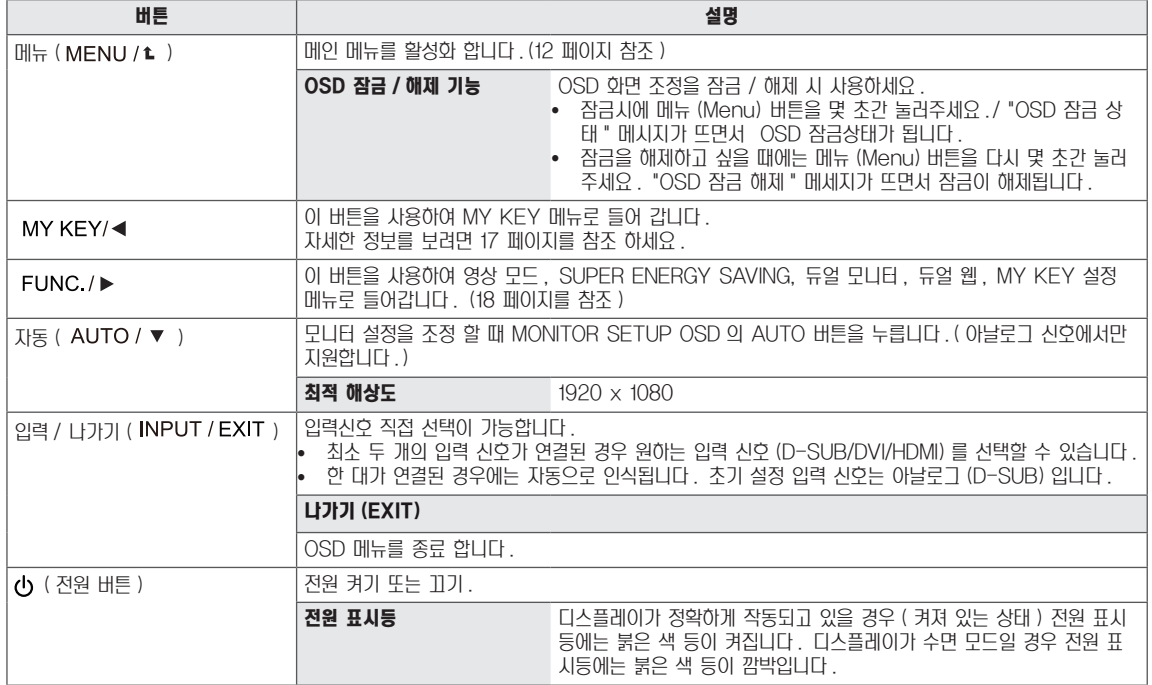

### <span id="page-11-0"></span>사용자 설정

#### <span id="page-11-1"></span>메뉴 (MENU) 설정

- 1 메뉴 OSD 를 나타나게 하려면 모니터 하단에 있는 메뉴 버튼을 누릅니다 .
- 2 ◄ , ► , ▼ 버튼을 눌러 옵션사항을 설정합니다 .
- 3 더 많은 옵션사항을 설정하려면 " 더 보기 " 버튼을 누릅니다.
- 4 EXIT 를 선택하면 OSD 메뉴에서 빠져 나갑니다 . 상위 메뉴 또는 다른 항목을 조정하고 싶을 때에는  $($   $\spadesuit$ ) 버튼을 이용하여 이동하세요 .

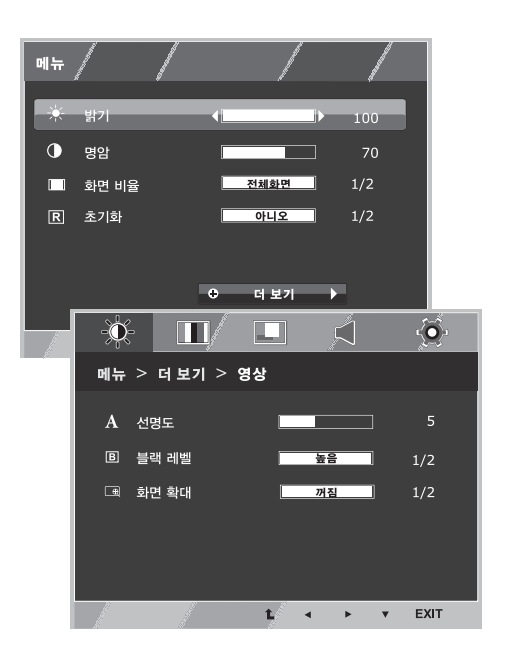

해당 옵션의 설정은 하위에 설명되어 있습니다 .

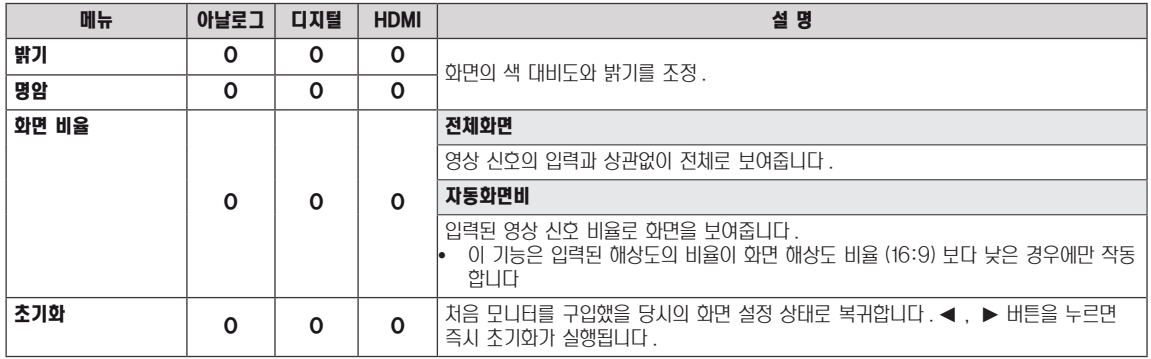

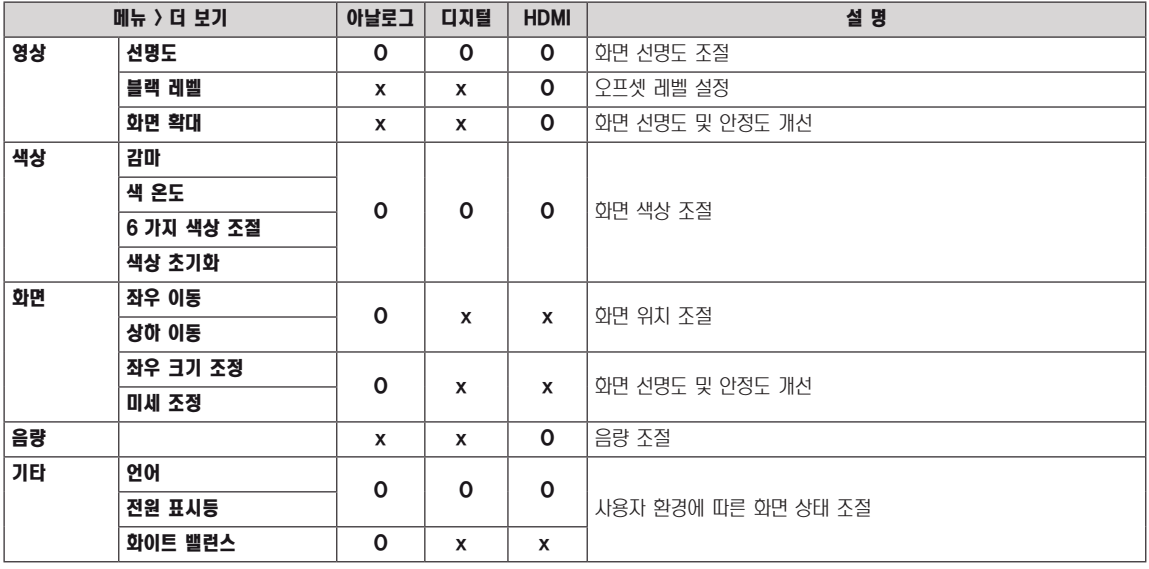

• HDMI: HDMI( 디지털 신호 ) 입력

#### <span id="page-12-0"></span>영 상

- 1 메뉴 OSD 를 나타나게 하려면 모니터 하단에 있는 메뉴 버튼을 누릅니다 .
- 2 더 많은 옵션사항을 설정하려면 " 더 보기 " 버튼을 누릅니다.
- 3 ▼ 버튼을 눌러 영상 으로 이동합니다.
- 4 ◄ , ► , ▼ 버튼을 눌러 옵션사항을 설정합니다 .
- 5 EXIT 를 선택하면 OSD 메뉴에서 빠져 나갑니다 . 상위 메뉴 또는 다른 항목을 조정하고 싶을 때에는 ( $\triangle$ ) 버튼 을 이용하여 이동하세요 .

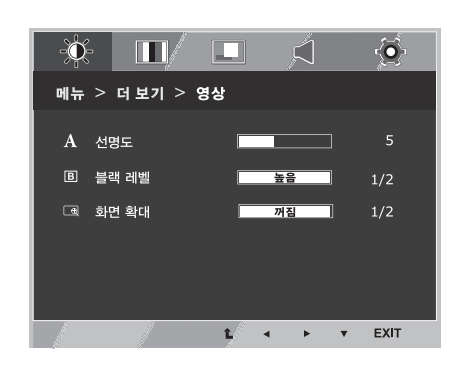

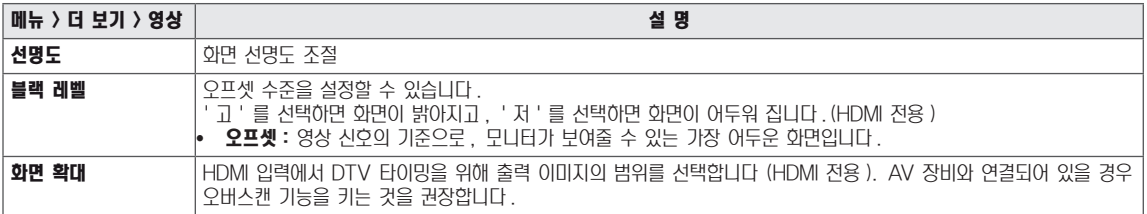

#### <span id="page-13-0"></span>색 상

- 1 메뉴 OSD 를 나타나게 하려면 모니터 셋 하단에 있는 메뉴 버 튼을 누릅니다 .
- 2 더 많은 옵션사항을 설정하려면 " 더 보기 " 버튼을 누릅니다.
- 3 ▶ 버튼을 눌러 색상 을 선택합니다.
- $4 \blacktriangledown$  버튼을 눌러 색상 으로 이동합니다.
- 5 ◄ , ► , ▼ 버튼을 눌러 옵션사항을 설정합니다 .
- $6$  EXIT 를 선택하면 OSD 메뉴 상위 메뉴 또는 다른 항목을 조 을 이용하여 이동하세요 .

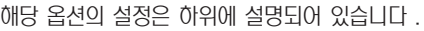

메뉴 > 더 보기 > 색상

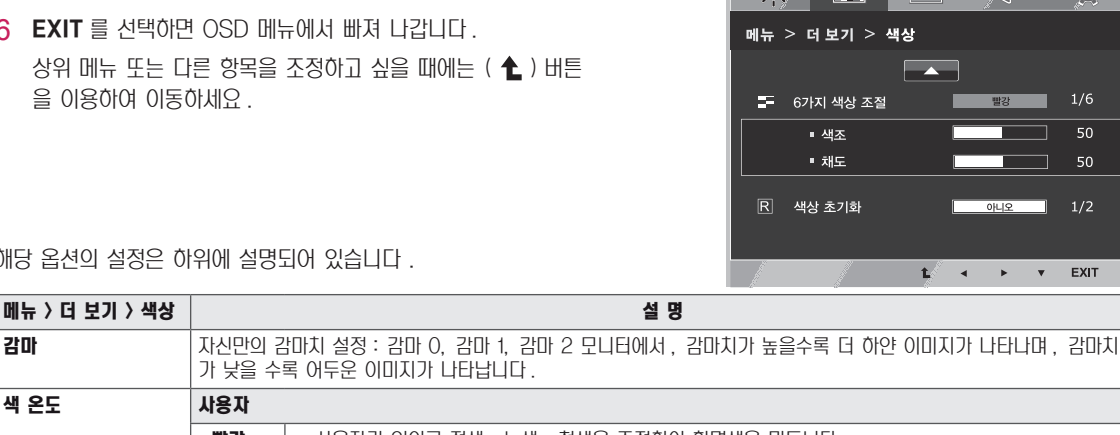

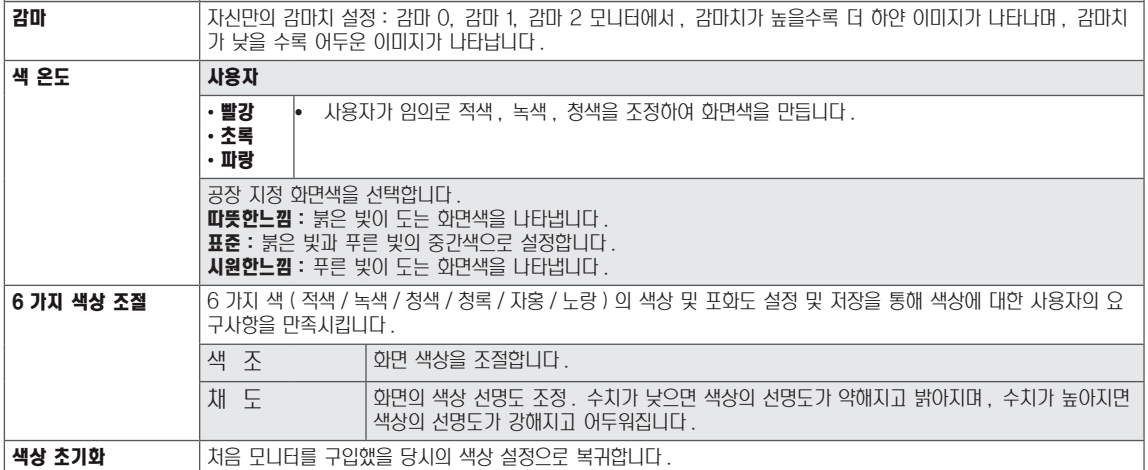

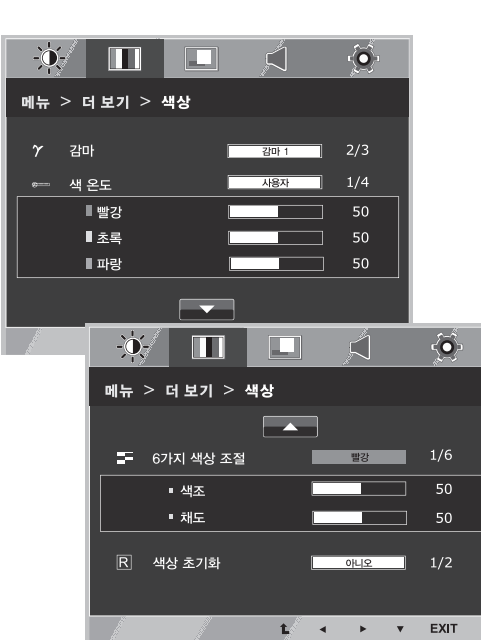

#### <span id="page-14-0"></span>화 면

- 1 메뉴 OSD 를 나타나게 하려면 모니터 하단에 있는 메뉴 버튼을 누릅니다 .
- 2 더 많은 옵션사항을 설정하려면 " 더 보기 " 버튼을 누릅니다.
- $3 \rightarrow$  버튼을 눌러 화면 을 선택합니다.
- 4 ▼ 버튼을 눌러 화면 으로 이동합니다.
- 5 ◄ , ► , ▼ 버튼을 눌러 옵션사항을 설정합니다 .
- $6$  EXIT 를 선택하면 OSD 메뉴에서 빠져 나갑니다. 상위 메뉴 또는 다른 항목을 조정하고 싶을 때에는 ( $\spadesuit$ ) 버튼 을 이용하여 이동하세요 .

해당 옵션의 설정은 하위에 설명되어 있습니다 .

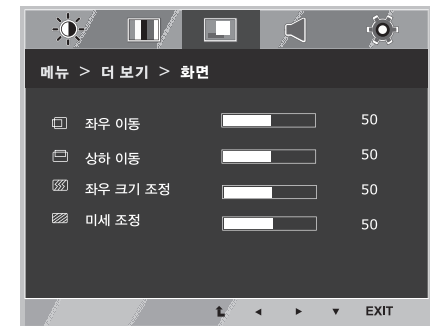

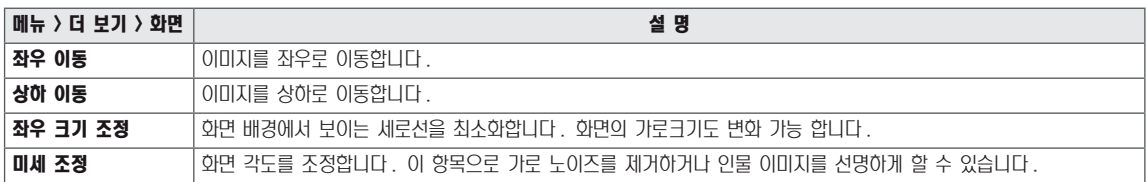

#### 음 량

- $1$  메뉴 OSD 를 나타나게 하려면 모니터 하단에 있는 메뉴 버튼을 누릅니다 .
- 2 더 많은 옵션사항을 설정하려면 " 더 보기 " 버튼을 누릅니다.
- $3 \rightarrow$  버튼을 눌러 음량 을 선택합니다.
- $4 \blacktriangledown$  버튼을 눌러 음량 으로 이동합니다.
- $5 \leqslant$  혹은  $\blacktriangleright$  버튼을 눌러 옵션사항을 설정합니다.
- 6 EXIT 를 선택하면 OSD 메뉴에서 빠져 나갑니다 . 상위 메뉴 또는 다른 항목을 조정하고 싶을 때에는 ( $\spadesuit$ ) 버튼 을 이용하여 이동하세요 .

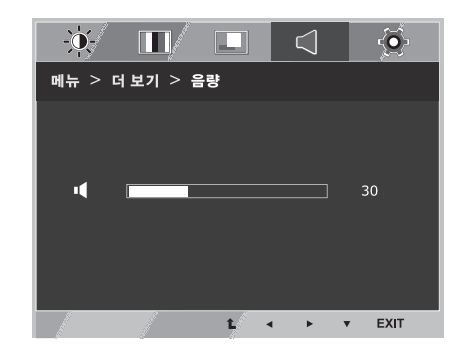

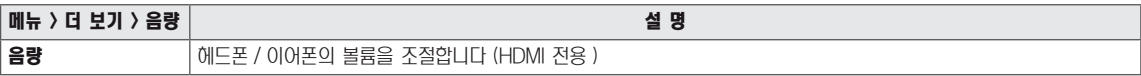

#### <span id="page-15-0"></span>기 타

- 1 메뉴 OSD 를 나타나게 하려면 모니터 하단에 있는 메뉴 버튼을 누릅니다 .
- 2 더 많은 옵션사항을 설정하려면 " 더 보기 " 버튼을 누릅니다 .
- $3 \rightarrow$  버튼을 눌러 기타 를 선택합니다.
- 4 ▼ 버튼을 눌러 기타 로 이동합니다.
- $5 \blacktriangleleft$ ,  $\blacktriangleright$ ,  $\nabla$  버튼을 눌러 옵션사항을 설정합니다.
- 6 EXIT 를 선택하면 OSD 메뉴에서 빠져 나갑니다 . 상위 메뉴 또는 다른 항목을 조정하고 싶을 때에는 (  $\spadesuit$ ) 버튼 을 이용하여 이동하세요 .

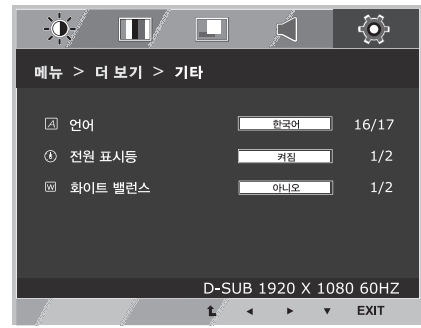

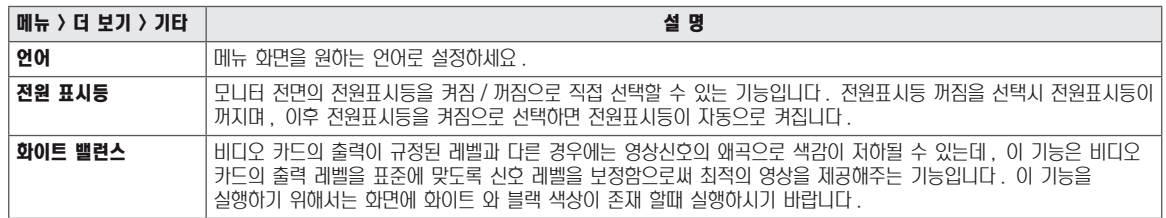

#### <span id="page-16-1"></span><span id="page-16-0"></span>MY KEY 설정

- 1 MY KEY OSD 를 나타나게 하려면 모니터 하단에 있는 MY KEY 버튼을 누릅니다 .
- 2 ◄ , ► , ▼ 버튼을 눌러 옵션사항을 설정합니다 .
- 3 EXIT 를 선택하면 OSD 메뉴에서 빠져 나갑니다 .

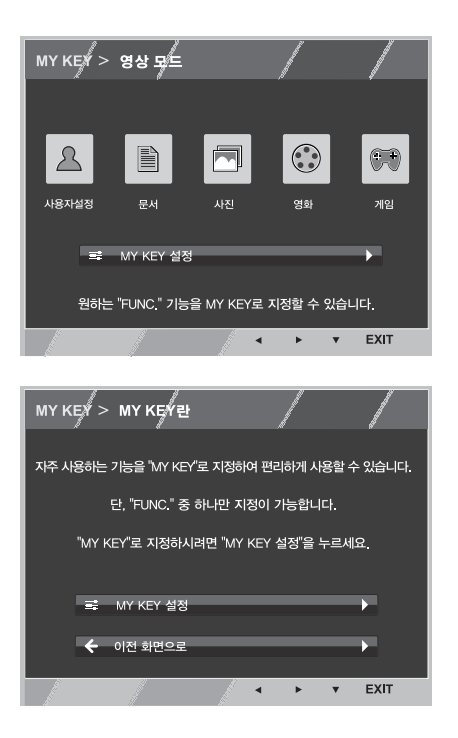

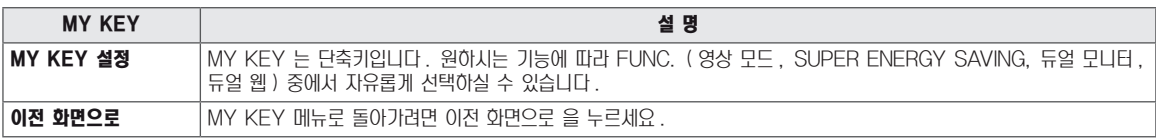

#### <span id="page-17-1"></span><span id="page-17-0"></span>FUNC. 설정

#### 영상 모드

- 1 FUNC. OSD 를 나타나게 하려면 모니터 하단에 있는 FUNC. 버튼을 누릅니다 .
- 2 ▼ 버튼을 눌러 영상 모드 으로 이동합니다 .
- $3 \leqslant$  혹은  $\blacktriangleright$  버튼을 눌러 옵션사항을 설정합니다.
- 4 EXIT 를 선택하면 OSD 메뉴에서 빠져 나갑니다 . 상위 메뉴 또는 다른 항목을 조정하고 싶을 때에는 ( $\spadesuit$ ) 버튼 을 이용하여 이동하세요 .

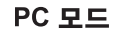

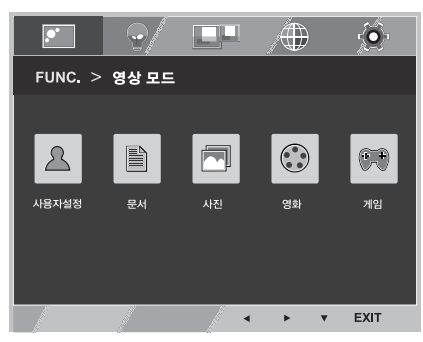

#### AV 모드

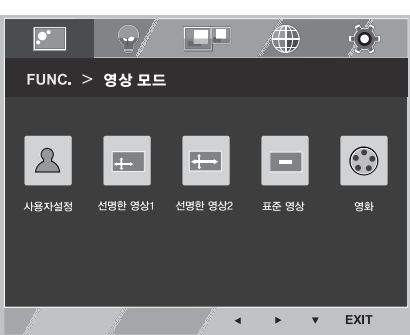

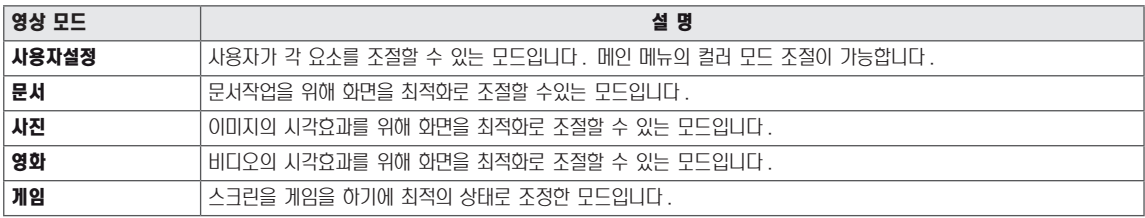

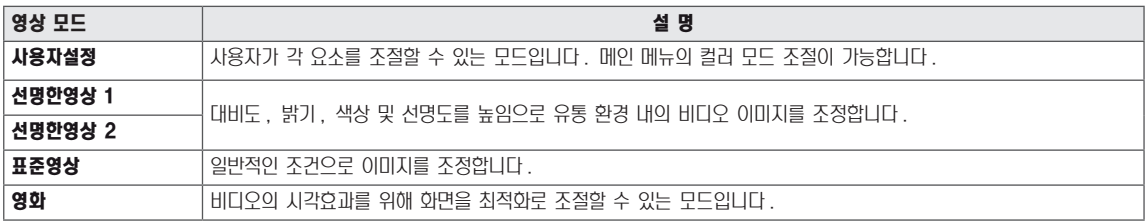

#### <span id="page-18-0"></span>SUPER ENERGY SAVING

- 1 FUNC. OSD 를 나타나게 하려면 모니터 셋 하단에 있는 FUNC. 버 튼을 누릅니다 .
- 2 ► 버튼을 눌러 SUPER ENERGY SAVING 을 선택합니다 .
- 3 ▼ 버튼을 눌러 SUPER ENERGY SAVING 으로 이동합니다.
- 4 ◄ , ► , ▼ 버튼을 눌러 옵션사항을 설정합니다 .
- 5 EXIT 를 선택하면 OSD 메뉴에서 빠져 나갑니다 . 상위 메뉴 또는 다른 항목을 조정하고 싶을 때에는 ( $\spadesuit$ ) 버튼을 이용 하여 이동하세요 .

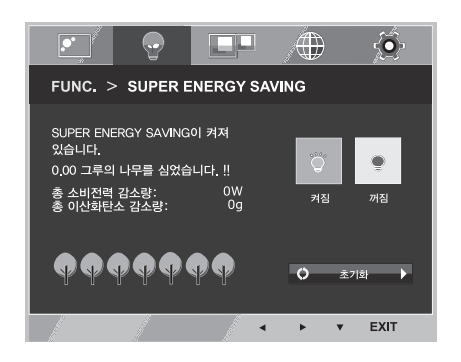

해당 옵션의 설정은 하위에 설명되어 있습니다 .

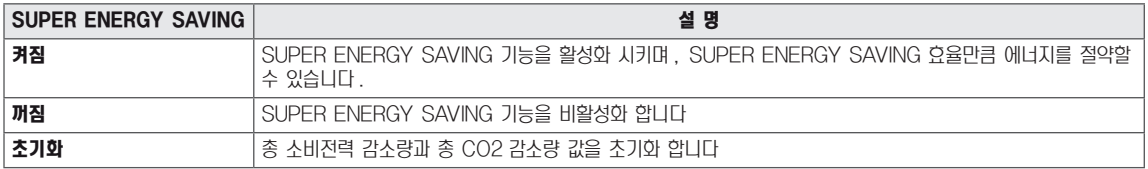

#### 참고 -

- 총 소비전력 감소량 : 절약된 소비전력 총량.
- 총 CO2 감소량 : 절약된 CO2 총량.
- 에너지 절약 데이터 (W/h)

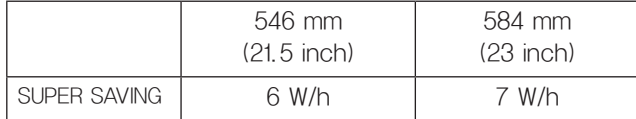

- 에너지 절약 데이터는 패널 및 패널 공급 업체에 따라 달라질 수 있습니다.
- LG 에서는 "Broadcast Video Signal" 을 사용하여 데이터를 측정합니다. ( 방송 비디오 포함 : IEC 62087)
- SUPER SAVING 데이터는 ,SUPER ENERGY SAVING 기능을 사용하면 어느 정도의 전력이 절약 될 수 있는지를 말합니 다 .

<span id="page-19-0"></span>\* 아래 기능 사용 전에 DUAL PACKAGE 프로그램을 설치해 주십시오 .

#### 듀얼 모니터

- 1 FUNC. OSD 를 나타나게 하려면 모니터 하단에 있는 FUNC. 버튼을 누릅니다 .
- $2 \rightarrow$  버튼을 눌러 듀얼 모니터 을 선택합니다.
- 3 ▼ 버튼을 눌러 듀얼 모니터 으로 이동합니다.
- 4 ◄ 혹은 ► 버튼을 눌러 옵션사항을 설정합니다 .
- 5 EXIT 를 선택하면 OSD 메뉴에서 빠져 나갑니다 . 상위 메뉴 또는 다른 항목을 조정하고 싶을 때에는 ( $\blacklozencdot$ ) 버튼 을 이용하여 이동하세요 .

해당 옵션의 설정은 하위에 설명되어 있습니다 .

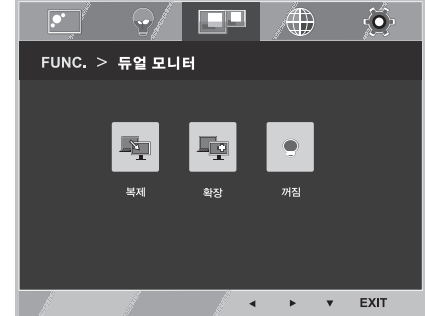

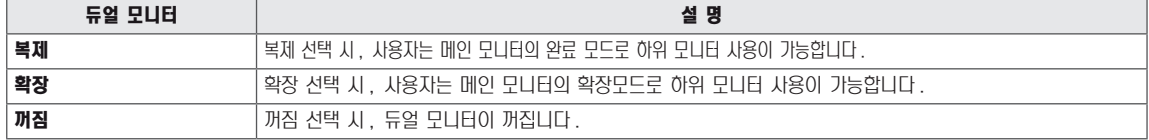

\* 아래 기능 사용 전에 DUAL PACKAGE 프로그램을 설치해 주십시오 .

#### 듀얼 웹

- 1 FUNC. OSD 를 나타나게 하려면 모니터 하단에 있는 FUNC. 버튼을 누릅니다 .
- 2 ► 버튼을 눌러 듀얼 웹 을 선택합니다 .
- 3 ▼ 버튼을 눌러 **듀얼 웹** 으로 이동합니다.
- 4 ◄ 혹은 ► 버튼을 눌러 옵션사항을 설정합니다 .
- 5 EXIT 를 선택하면 OSD 메뉴에서 빠져 나갑니다 .
	- 상위 메뉴 또는 다른 항목을 조정하고 싶을 때에는 ( $\blacklozencdot$ ) 버튼 을 이용하여 이동하세요 .

해당 옵션의 설정은 하위에 설명되어 있습니다 .

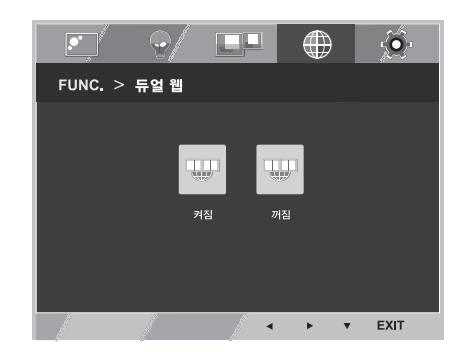

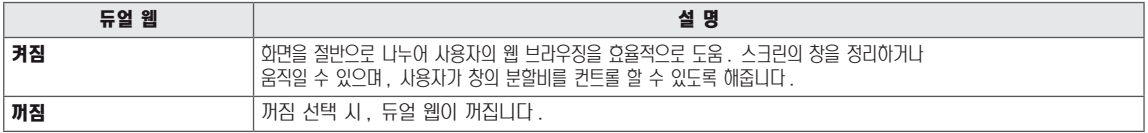

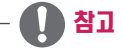

y PC 절전 옵션으로 모니터가 절전모드가 된 경우 -> 아무 버튼이나 누릅니다 -> OSD 가 나타나면 듀얼버튼을 누릅니 다 -> 다시 정상모드로 복귀합니다 .

#### <span id="page-20-0"></span>MY KEY 설정

- 1 FUNC. OSD 를 나타나게 하려면 모니터 하단에 있는 FUNC. 버튼을 누릅니다 .
- 2 ▶ 버튼을 눌러 MY KEY 설정 을 선택합니다.
- 3 ▼ 버튼을 눌러 MY KEY 설정 으로 이동합니다.
- 4 ◄ 혹은 ► 버튼을 눌러 옵션사항을 설정합니다 .
- 5 EXIT 를 선택하면 OSD 메뉴에서 빠져 나갑니다 . 상위 메뉴 또는 다른 항목을 조정하고 싶을 때에는 ( $\spadesuit$ ) 버튼 을 이용하여 이동하세요 .

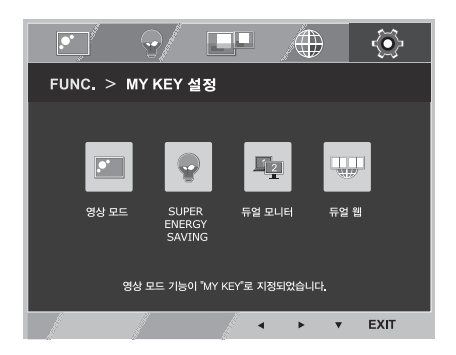

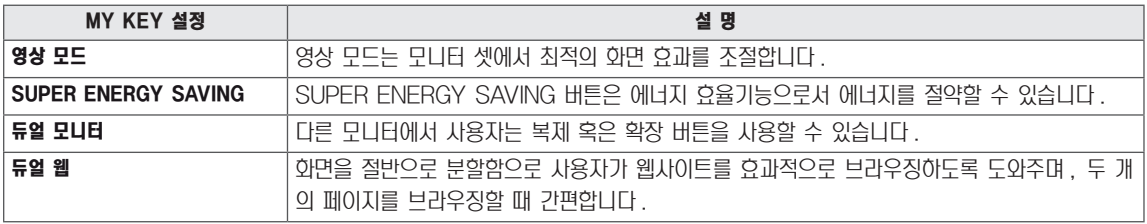

### <span id="page-21-0"></span>고장신고 전 확인하세요

#### 화면이 나오지 않아요

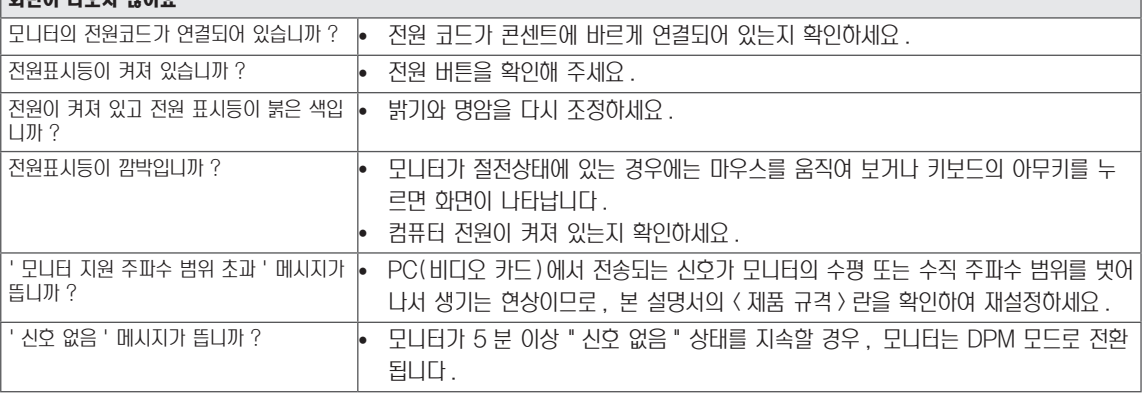

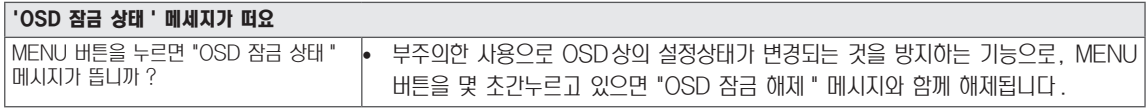

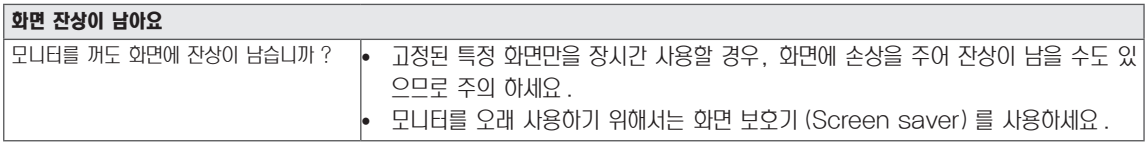

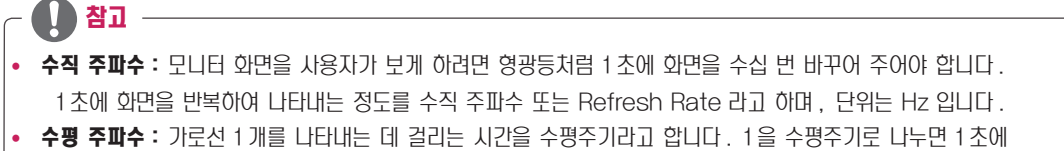

나타내는 가로선의 개수를 알 수 있는데 , 이를 수평 주파수라고 하며 단위는 kHz 입니다 .

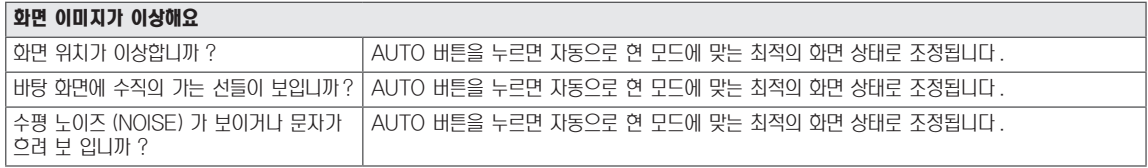

#### ■ 참고 -

- 비디오 카드의 해상도나 주파수가 모니터에서 사용 가능한 범위내에 설정되어 있는지 확인해 보고, '**제어판' ☞ '디스플레** 0 ' ☞ ' 설정 ' 에서 권장 해상도 ( 최적 해상도 ) 로 다시 설정해 주세요 .
- 권장 해상도 (최적 해상도)로 설정하지 않으면 글자 번짐, 화면 흐림, 화면 찰림, 화면 치우침 등의 연상이 발생 할 수 있으 므로 , 권장 해상도 ( 최적 해상도 ) 로 설정해 주세요 .
- 컴퓨터 및 O/S( 운영체제 ) 에 따라 설정법이 다를 수 있으며, 비디오 카드의 성능에 따라 상기 해상도가 지원되지 않을 수 도 있습니다 . 그러한 경우에는 컴퓨터 또는 비디오 카드 업체에 문의 바랍니다 .

#### 화면 색상이 이상해요 화면 색상이 변색 (16 칼라 ) 되어 나옵니까 ? y 색상수를 24비트 (트루 컬러 ) 이상으로 설정하세요 : Windows 에서 '제어판 ' ☞ ' 디스플레이 ' ☞ ' 설정 ' ☞ ' 색품질 ' 화면 색상이 불안정하거나 단색으로 보입니 까 ? <sup>y</sup> 신호 케이블의 연결 상태를 확인하여 바르게 연결하세요 . 또는 PC 의 비디오 카드를 다시 끼워주세요 . 화면에 반점이 보입니까 ? y x x x x → → 사용 중 화면에 몇 개의 화소반점 (빨강, 녹색, 파란색, 흰색, 검정색 )이 보일수 있습 니다 . 이는 LCD 패널의 특성상 보일 수 있는 현상입니다 . 모니터의 성능과는 무관 하며 고장이 아닙니다 .

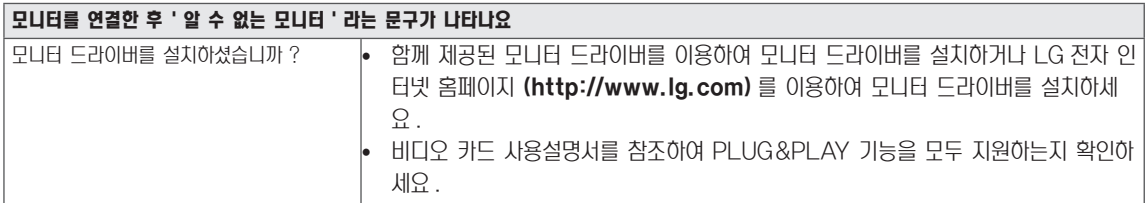

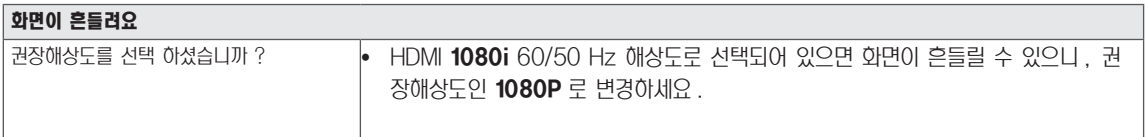

## <span id="page-23-0"></span>제품 규격

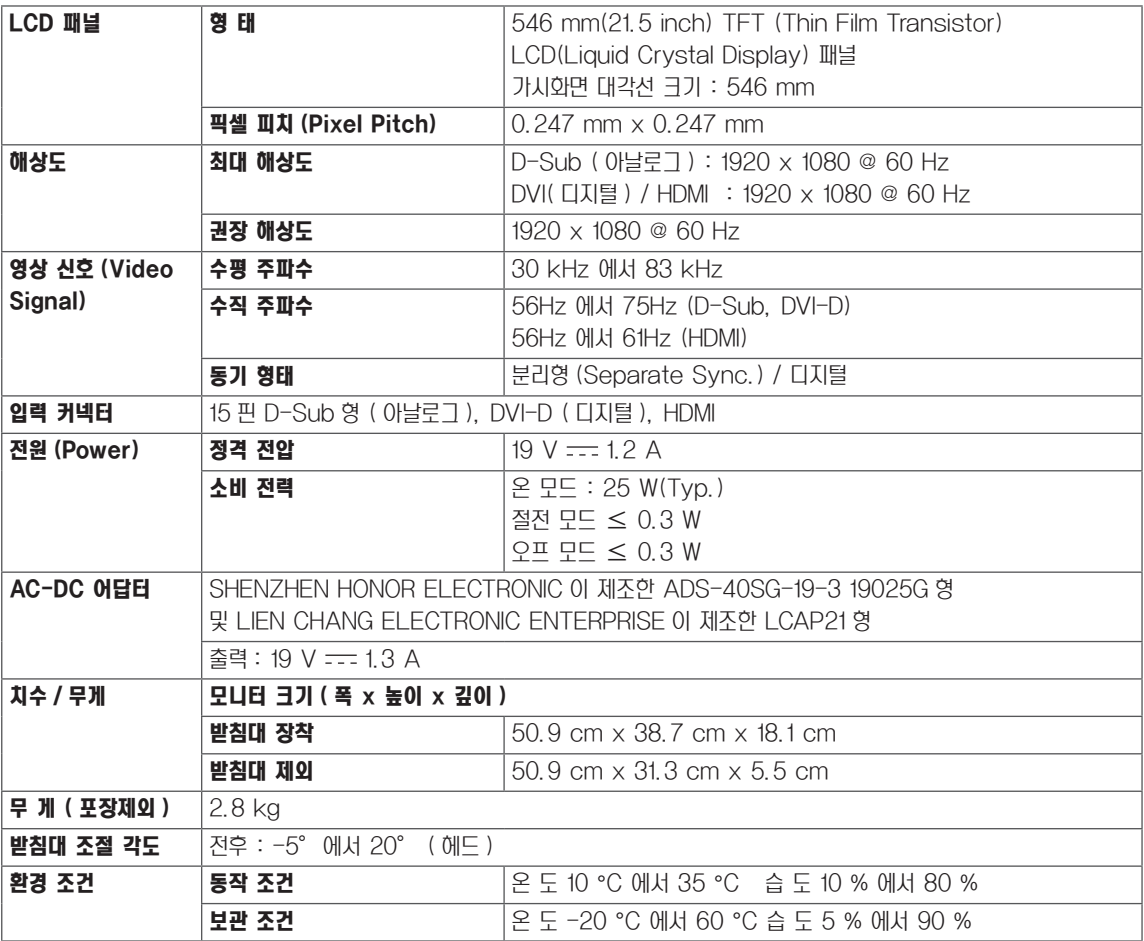

제품 규격 내용은 제품의 개선을 위해 예고없이 변경될 수 있습니다 .

## <span id="page-24-0"></span>제품 규격

#### IPS234V

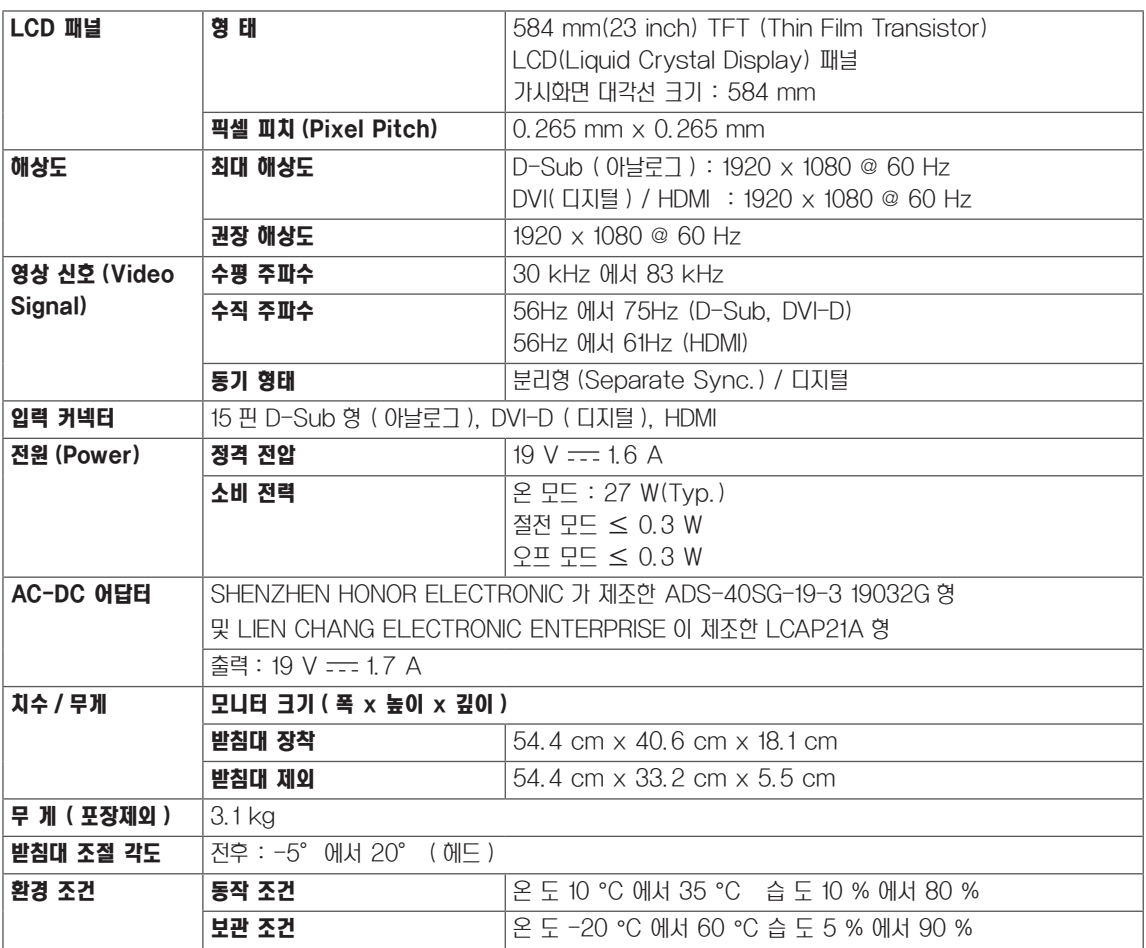

제품 규격 내용은 제품의 개선을 위해 예고없이 변경될 수 있습니다 .

### <span id="page-25-0"></span>공장지원모드 (Preset Mode)

#### IPS224V/IPS234V

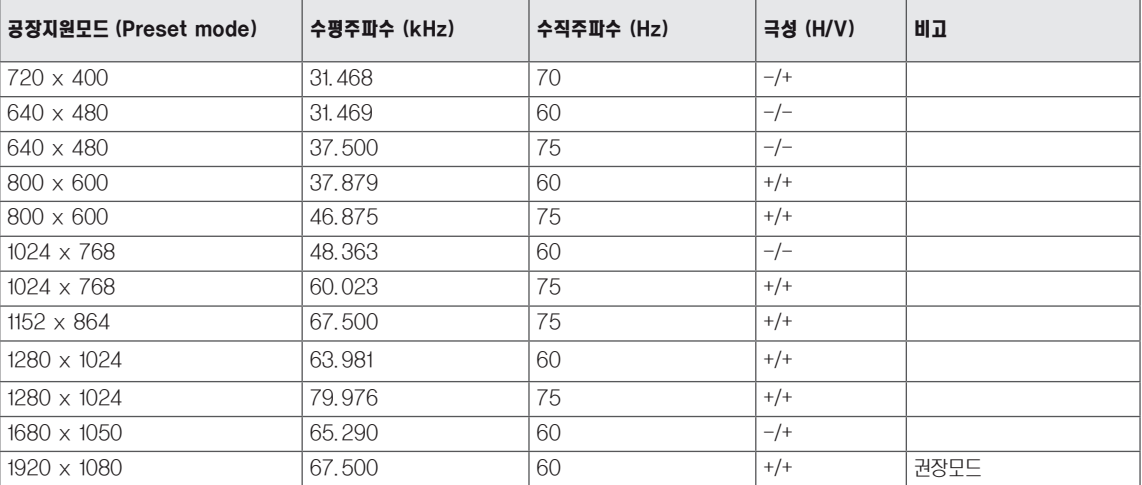

### HDMI 타이밍

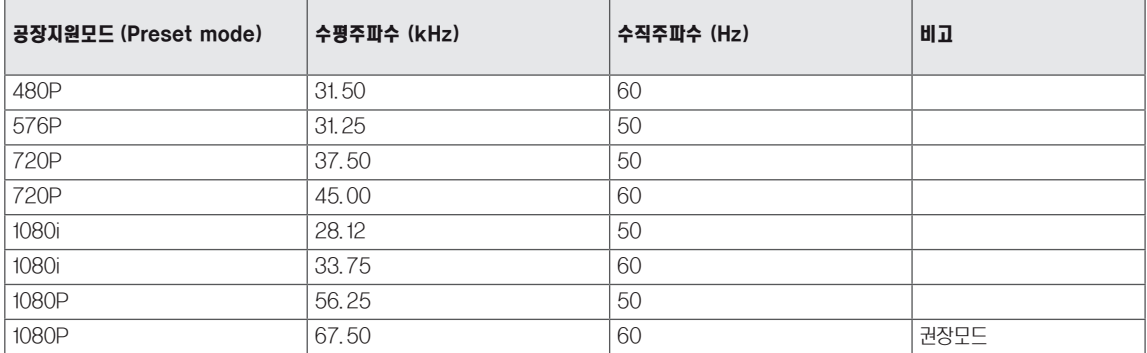

### 전원 표시등

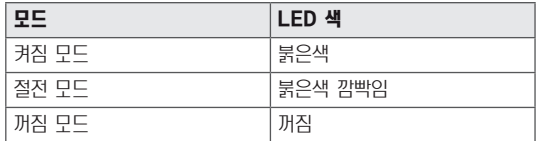

### <span id="page-26-0"></span>바른 자세

### 제품을 사용하는 바른 자세

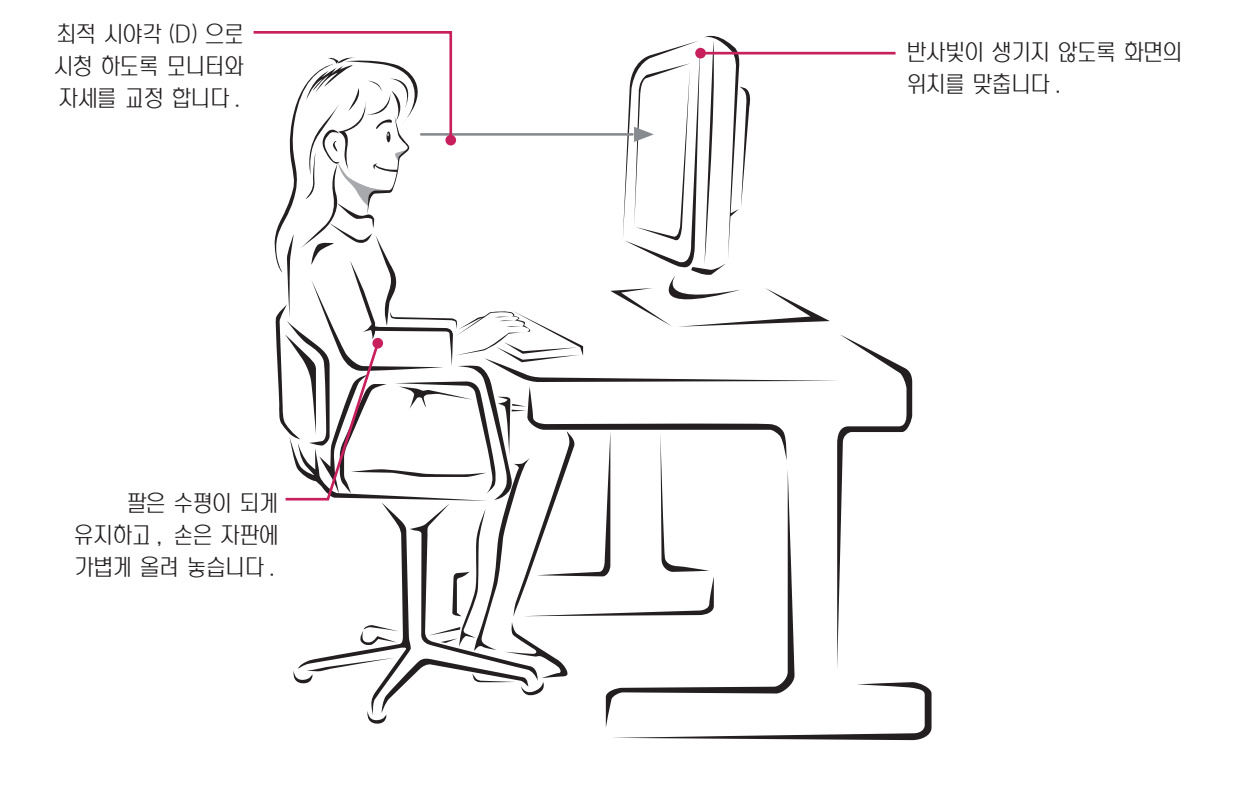

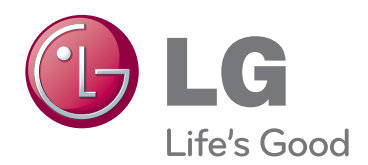

이 기기는 가정용 (B 급 ) 전자파적합기기로서 주로 가정에서 사용하는 것을 목적으로 하며 , 모든 지역 에서 사용할 수 있습니다 .

사용 설명서 (CD) 를 읽고 난 후 사용하는 사람이 언 제나 볼 수 있는 장소에 필히 보관하세요 . 제품에 붙어있는 라벨에는 서비스 받을때 필요한 정보가 들어 있으니 참고하세요 .

모델

시리얼 번호

ENERGY STAR is a set of power-saving guidelines issued by the U.S. Environmental Protection Agency(EPA).

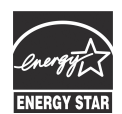

As an ENERGY STAR Partner LGE U. S. A.,Inc. has determined that this product meets the ENERGY STAR guidelines for energy efficiency.